学外から学認を利用して EBSCOhostの各種データベースを利用する (CINAHL / eBook Collection / MEDLINE Complete)

1.画面下部の「Shibboleth Login」をクリックします。

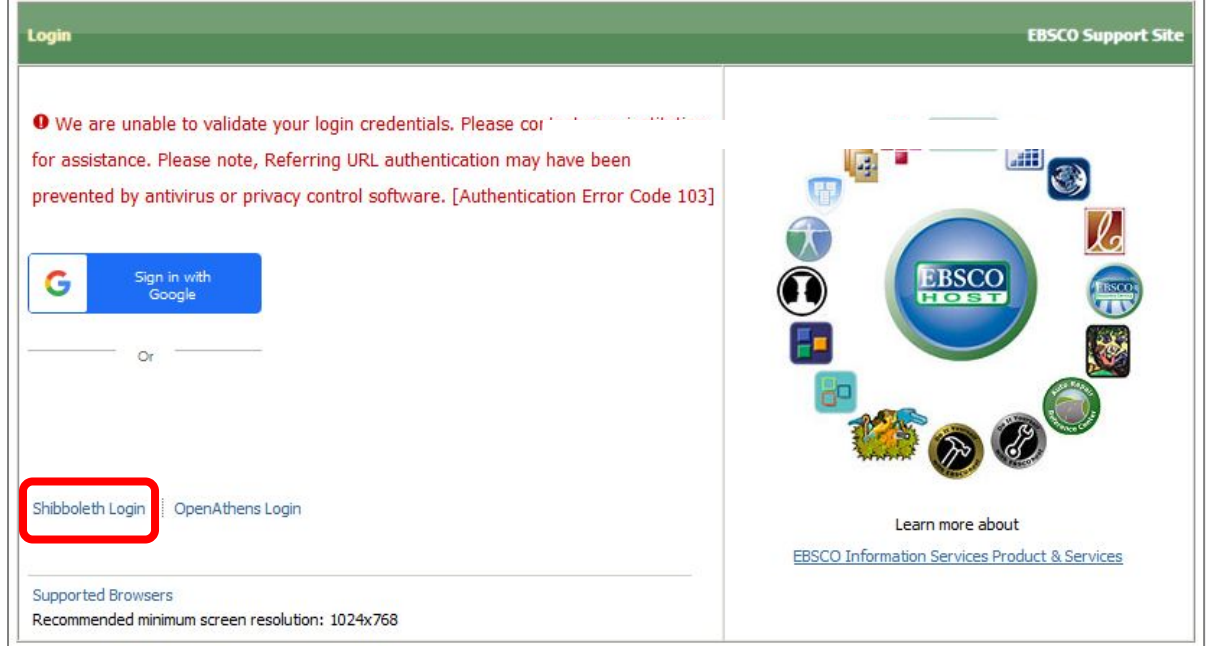

2. 「Select your region or group」のプルダウンを開き、「Japanese Research and Education - Gakunin」 を選択します。(ABC順に並んだJの所です)

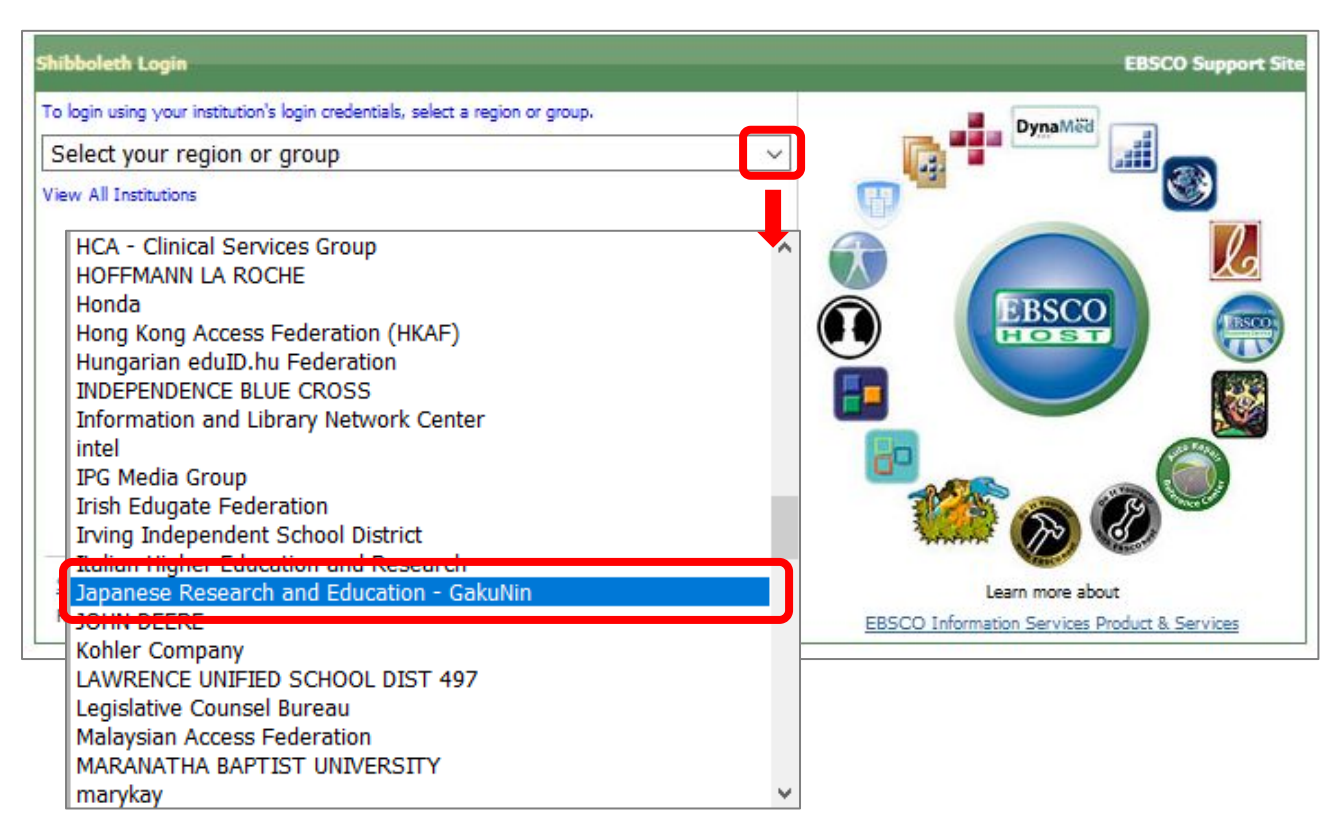

3.大学名の一覧から「Shiga University of Medical Science」をクリックします。

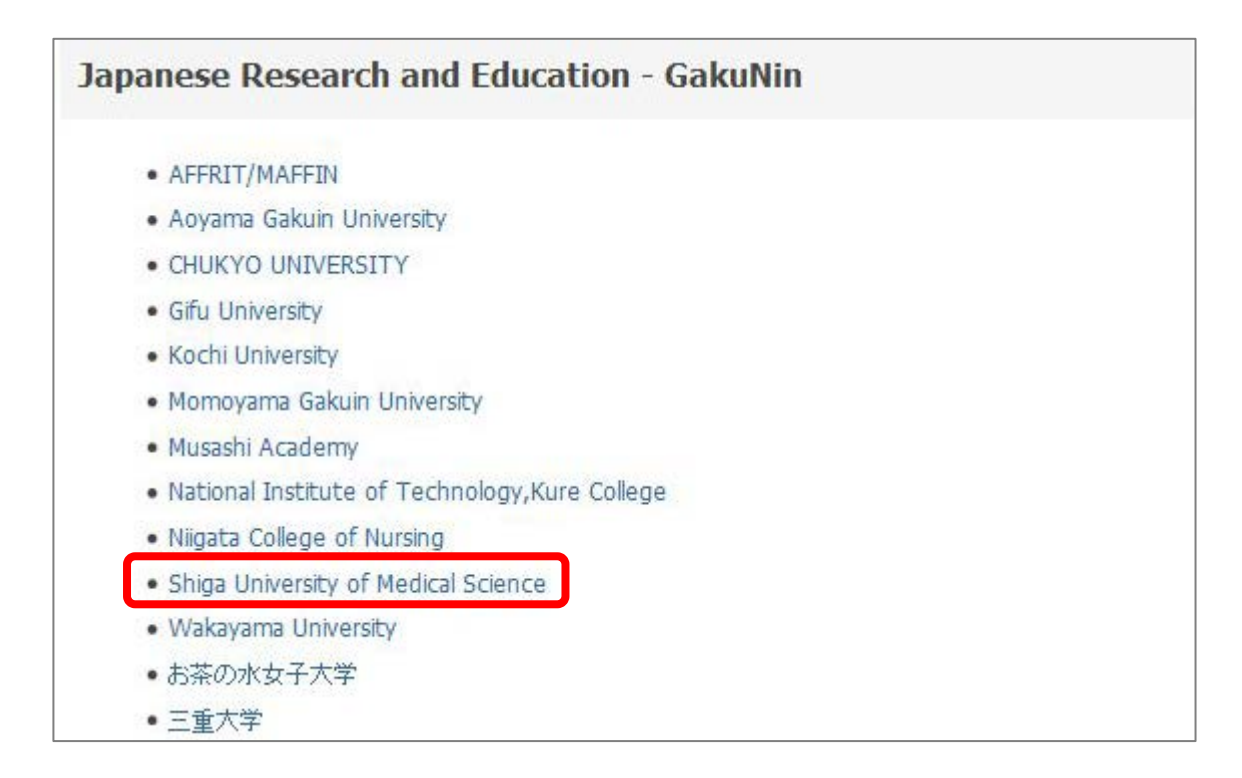

4.以下の画面が表示されますので、ユーザ名に本学のメールアドレスの@より前の部分、パスワードに 本学のメールパスワードを入力し、Login をクリックします。

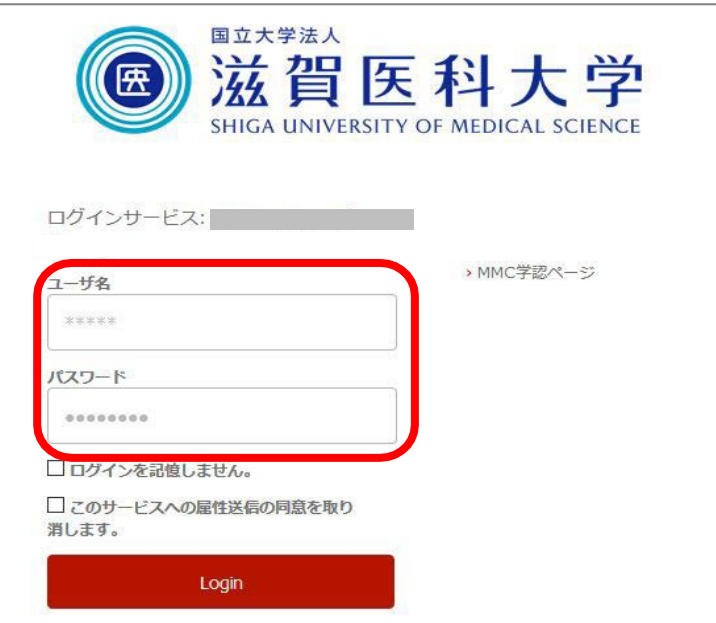

5.「次回ログイン時に再度チェックします。」を選択し(※推奨設定)、「同意」をクリックするとロ グイン完了です。

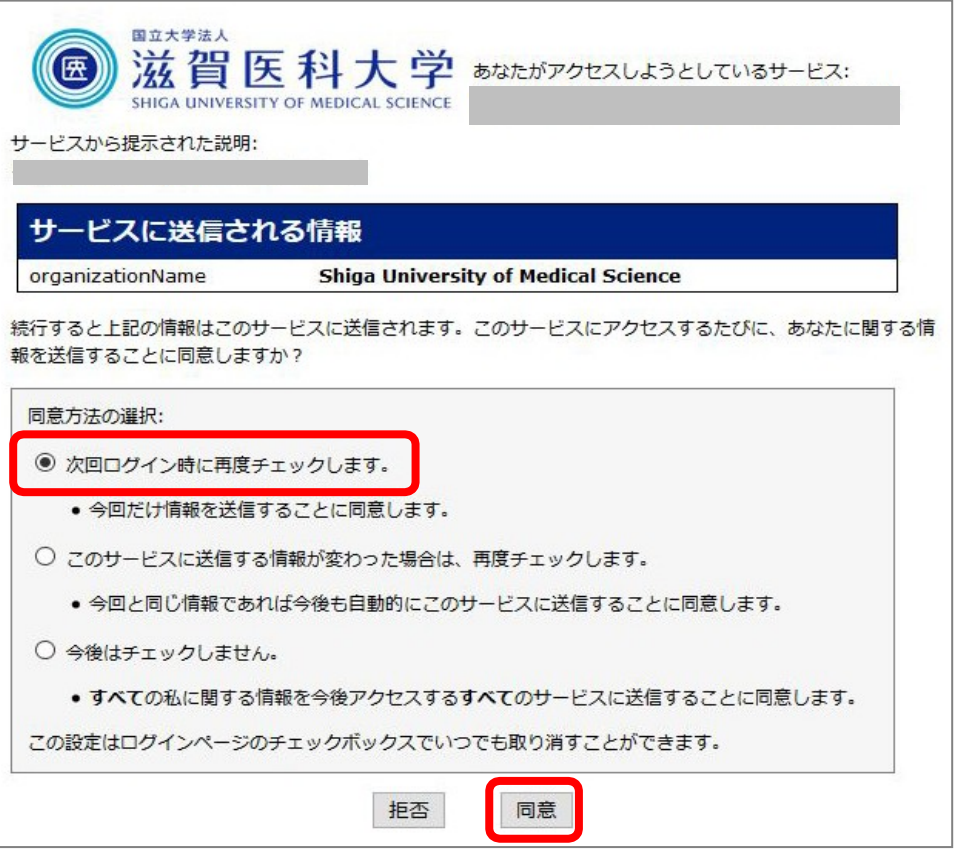

2018.11 滋賀医科大学附属図書館